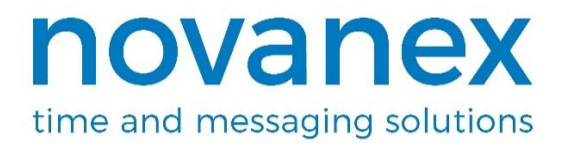

# Inova OnTime® Clock Installation and User Guide Firmware version 2

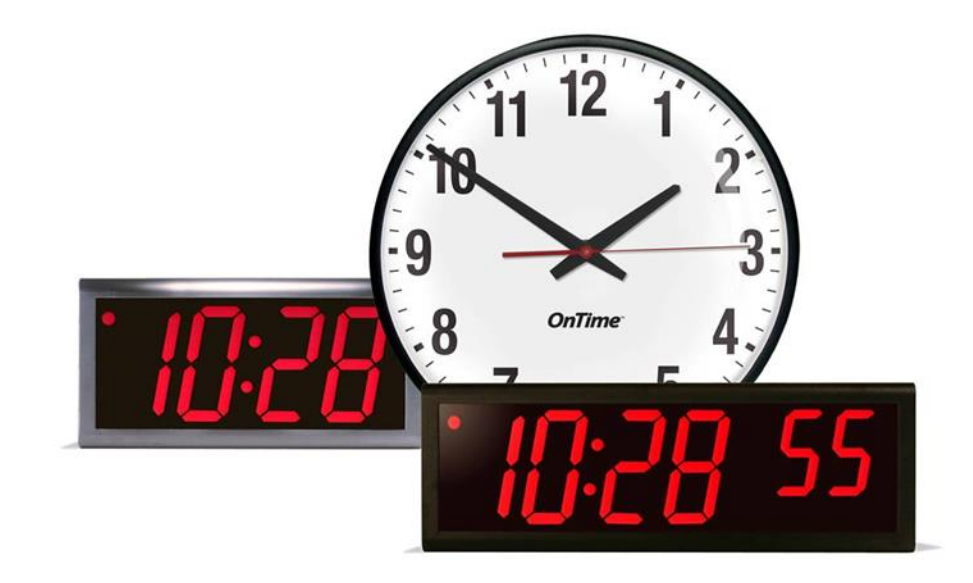

Inova OnTime Clock Installation and User Guide Firmware Version 2

> December 28, 2018 Part Number: 715482

#### NOTICE OF TRADEMARK:

Inova OnTime is a registered trademark of Novanex, Inc.

Microsoft, Microsoft Windows, and PowerPoint are registered trademarks of Microsoft Corporation.

While reasonable efforts have been taken in the preparation of this document to ensure its accuracy, Novanex, Inc. assumes no liability resulting from any errors or omissions in this manual, or from the use of the information contained herein.

> © 2019 Novanex, Inc. 1180 Seminole Trail, Suite 327 Charlottesville, VA 22901 434.509.1108 [www.novanexsolutions.com](http://www.novanexsolutions.com/)

### **Table of Contents**

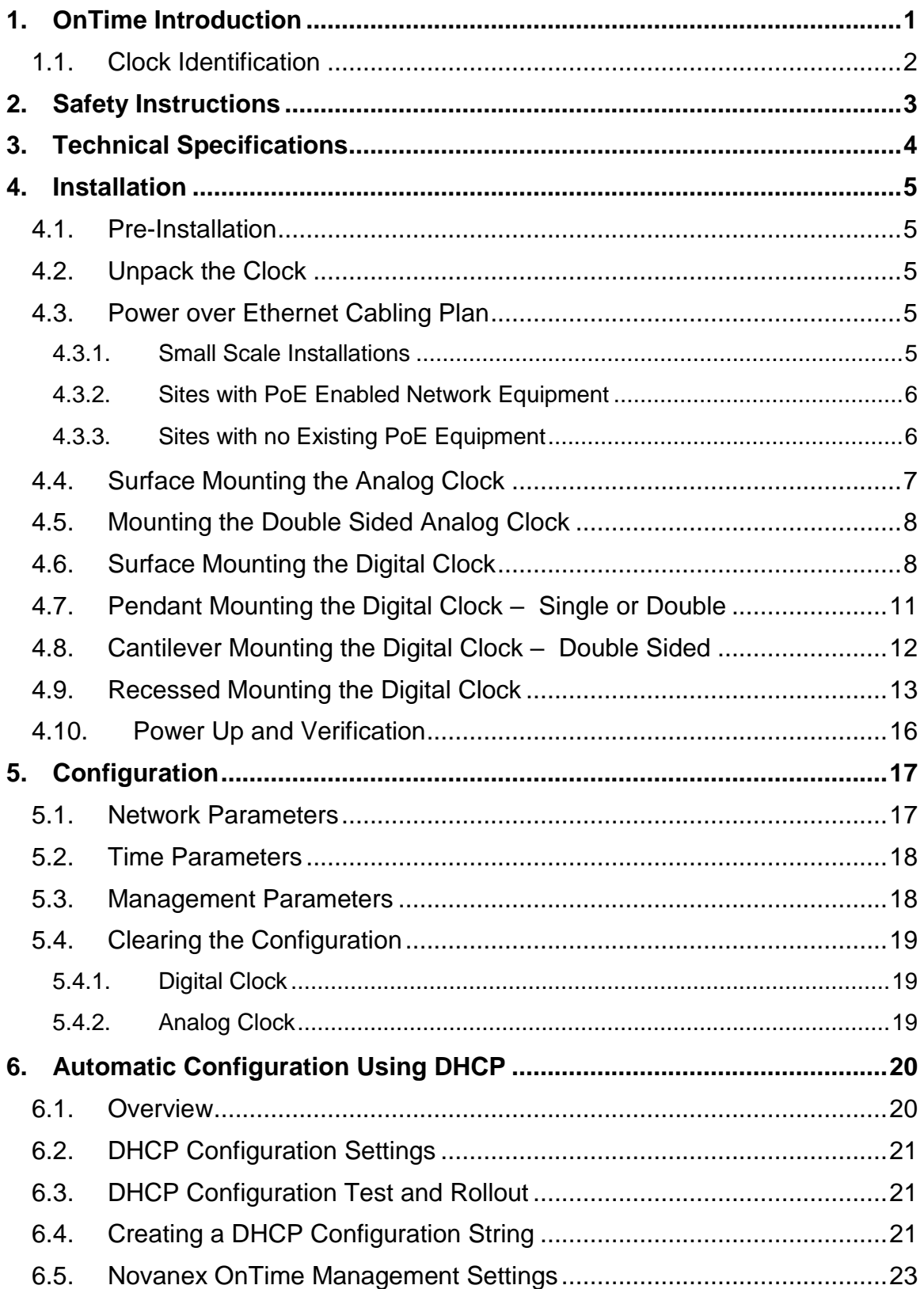

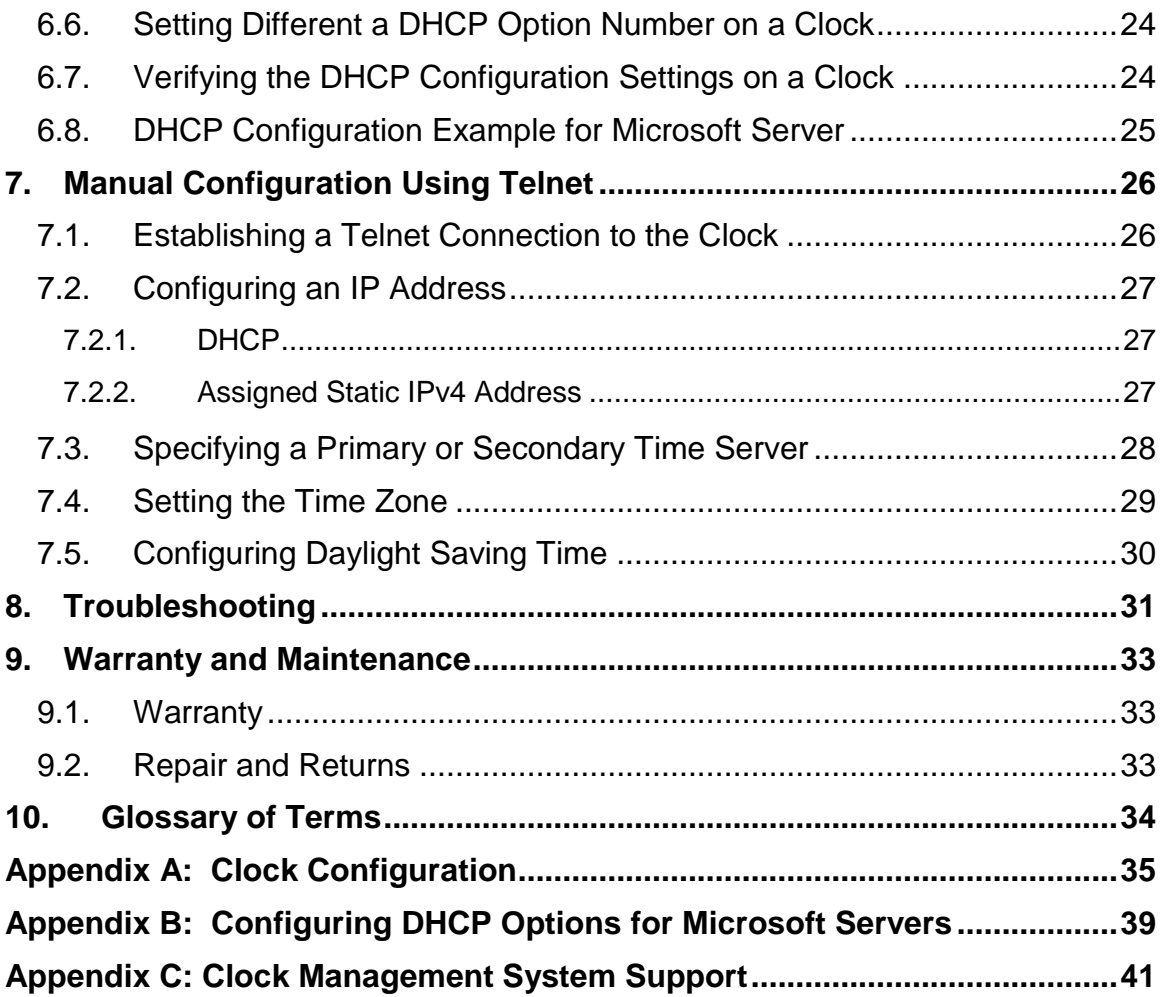

### <span id="page-4-0"></span>**1. OnTime Introduction**

The Inova OnTime® Clock brings all the advantages of Power over Ethernet (PoE) technology to the marketplace in a real-time synchronized system of clocks.

PoE technology allows devices to get both power and data over standard network cabling. It is the same technology that powers Voice over Internet Protocol (VoIP) phones.

Delivering both data and power over one set of wires simplifies installation, saves space, and eliminates the need for electrical outlets at the clock mounting locations. Additionally, the option of centralized Uninterrupted Power Supply (UPS) backup allows PoE devices to continue running even in the event of a power failure.

**Note:** The local area network must support IEEE 802.3af PoE for the OnTime Clocks to operate.

This document contains:

- Safety Instructions
- Technical Specifications
- Installation Instructions
- Configuration Procedures
- Troubleshooting Solutions
- Maintenance/Warranty

Novanex maintains a support website for registered customers at [support.novanexsolutions.com.](http://www.support.novanexsolutions.com/) This website contains:

- Frequently asked questions
- Support information
- Access to the OnTime Management System to manage your clock system

#### <span id="page-5-0"></span>**1.1. Clock Identification**

This manual applies only to the current firmware version of the OnTime Clock, known as firmware version 2. Refer to the table below to determine which model you have. If you believe that you have an OnTime Clock Firmware Version 1, please refer to [OnTime Support](http://www.support.novanexsolutions.com/) for the appropriate manual.

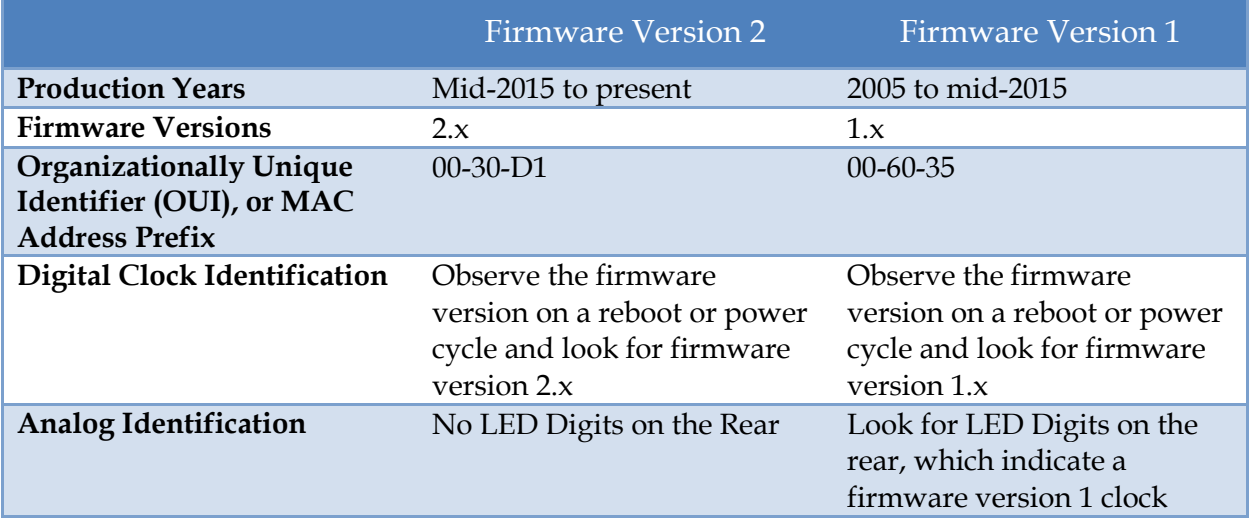

### <span id="page-6-0"></span>**2. Safety Instructions**

Read and understand all instructions before installing or operating an OnTime Clock. This product is safe when installed and operated as described in this user guide.

- To prevent injury, damage to the unit, or other harm, read this manual in its entirety before installing or operating the clock.
- Observe normal safety precautions and use appropriate safety equipment (safety glasses, gloves, ladders, etc.) when installing this product.
- Never install wiring during a lightning storm.
- Never install data jacks or electrical wiring in wet locations unless the equipment is specifically designed for that purpose.
- Be sure that mounting hardware is suitable for the mounting surface and sufficient to support the weight of the clock.
- Observe all local codes when installing the product.
- This product is not a toy! Please keep it out of the reach of children.
- Operation of this product in a manner inconsistent with the instructions in this manual may result in personal injury and damage to the product and will void the warranty.
- Do not use harsh cleaners or aerosol cleaners. Use a damp cloth for cleaning.
- Do not place this product on an unstable cart, stand, or table. The product may fall, causing injury or damage.
- This product is not approved for damp or wet locations; it is certified for dry, indoor installation.
- This clock is PoE only and does not require a battery. A battery may result in battery corrosion or leakage and damage to components. Forcing in a battery will void your warranty.

### <span id="page-7-0"></span>**3. Technical Specifications**

<span id="page-7-1"></span>The OnTime Clock is available in three models with the specifications listed in [Table 1.](#page-7-1)

#### **Table 1: Technical Specifications**

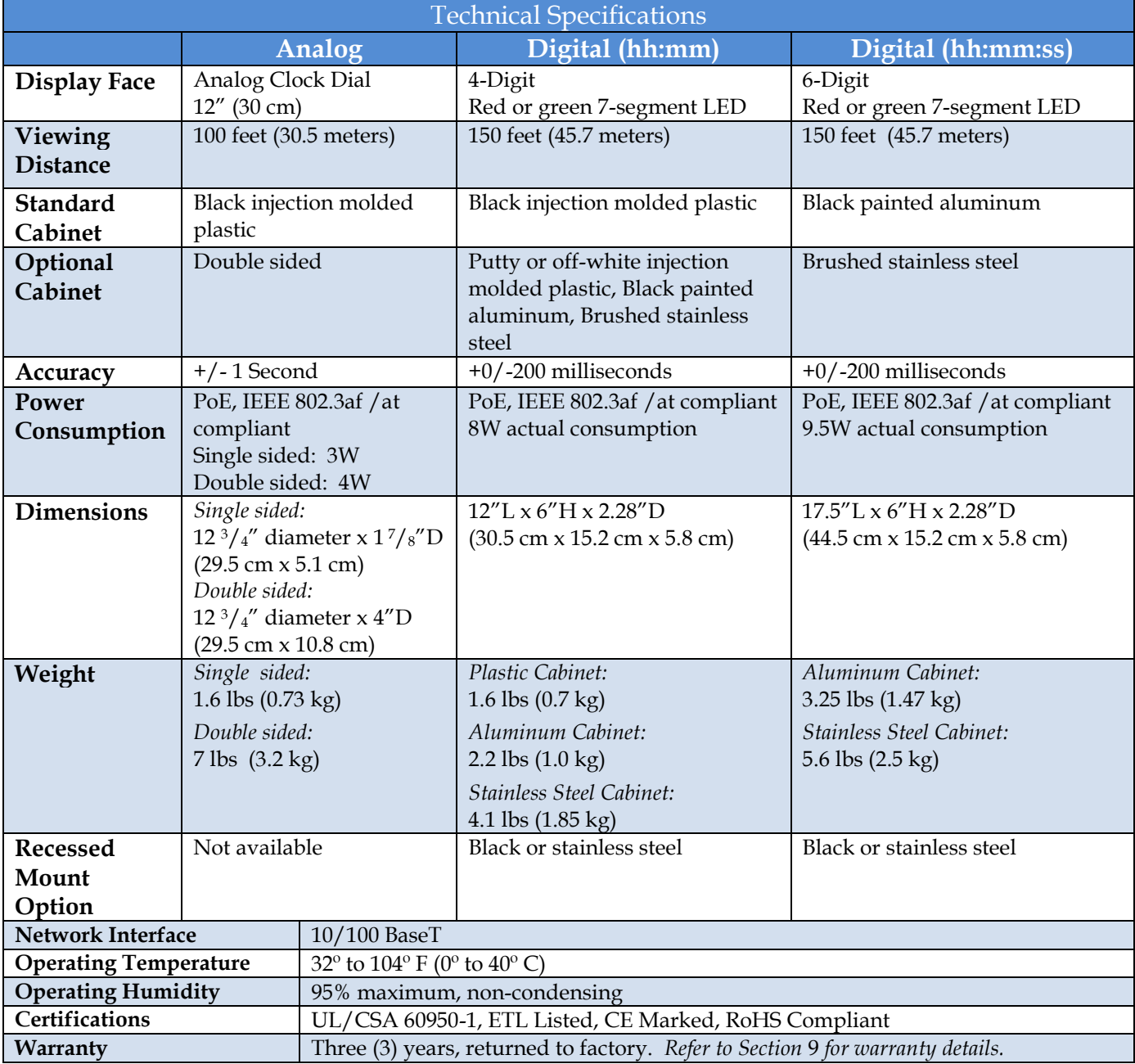

### <span id="page-8-0"></span>**4. Installation**

#### <span id="page-8-1"></span>**4.1. Pre-Installation**

Before installing any clock, you should:

- Obtain all necessary permissions from facilities managers or property owners.
- Develop a LAN diagram showing the desired location of each unit.
- Plan the Power over Ethernet (PoE) power solution.
- Select a mounting method for the clock.
- Acquire tools and materials including assorted screwdrivers, power drill, and other materials necessary to ensure that mounting brackets are installed in compliance with building codes and restrictions.

#### <span id="page-8-2"></span>**4.2. Unpack the Clock**

When the clock shipment arrives, inspect all packing boxes for damage. Unpack all clocks and inspect them so that you can report any damage to Novanex.

#### <span id="page-8-3"></span>**4.3. Power over Ethernet Cabling Plan**

The OnTime Clocks require connection to PoE enabled network equipment that can source power in compliance with IEEE 802.3af. PoE power is commonly used to power devices such as wireless Access Points and IP telephones; it is usually injected into the LAN using either PoE enabled Ethernet switches or Mid Span power injectors. Consult with your IT group to make sure that the required PoE equipment is in place.

#### <span id="page-8-4"></span>4.3.1. Small Scale Installations

Single port PoE power injectors are the best means of powering PoE devices for a demonstration system or a small scale deployment. Novanex offers a single port PoE injector for sale to support these systems (see [Figure 1\)](#page-9-2). Refer to the **[OnTime Store](http://www.novanexsolutions.com/)** for more information on this part.

A power injector is typically installed in the communications room, and passes Ethernet communications through while also injecting power in accordance with the IEEE 802.3af standard. The 48 VDC power is only supplied to devices that request it through a handshake mechanism, so normal Ethernet devices are not damaged if connected to a standard PoE port. Note that a power injector requires a connection to AC power, and may be connected to a battery backed uninterruptable power supply (UPS).

time and messaging solutions

novane

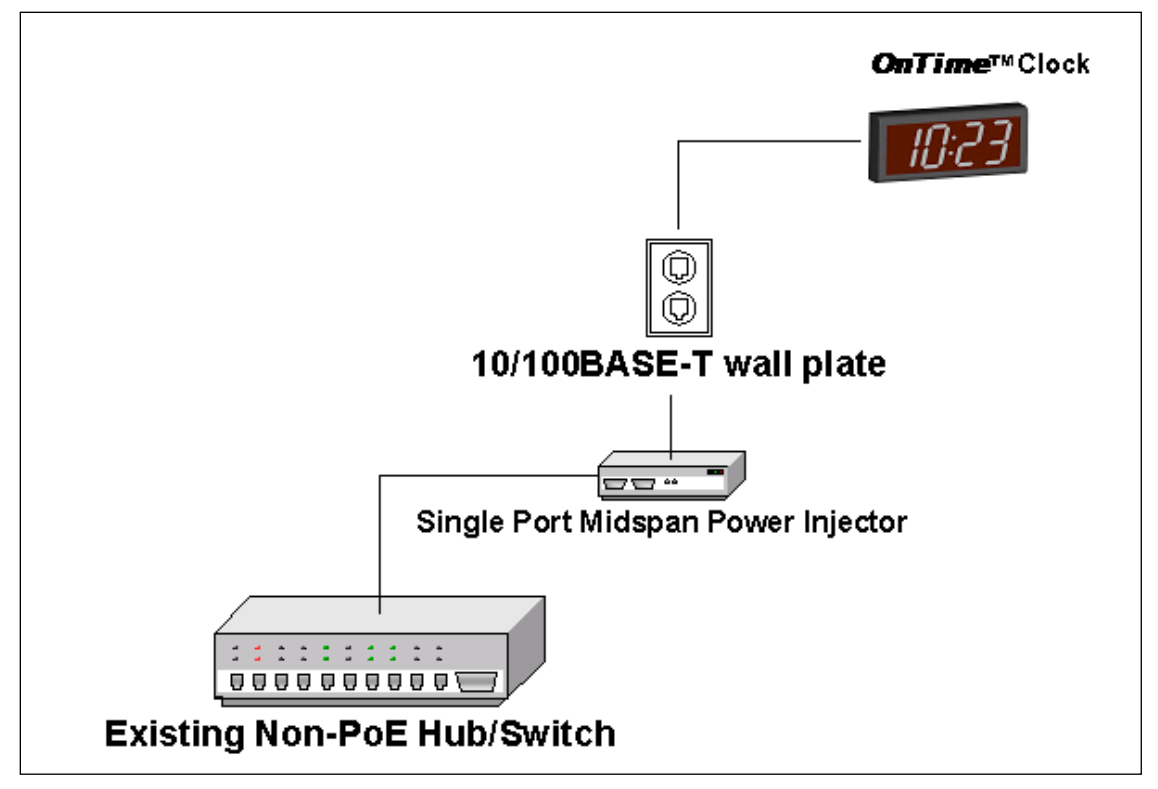

**Figure 1: PoE Cabling Plan**

#### <span id="page-9-2"></span><span id="page-9-0"></span>4.3.2. Sites with PoE Enabled Network Equipment

Sites that are already equipped with PoE enabled network equipment are most likely already compatible with the OnTime Clock. The OnTime Clock will automatically request and receive power from a PoE enabled switch that conforms to the IEEE 802.3af standard.

If the site plan calls for a significant number of clocks to be powered from a single piece of network equipment, it may be useful to verify that that piece of equipment can deliver the necessary power. Some PoE enabled switches cannot deliver the full IEEE 802.3af power of 15.4 Watts per port or may require certain power options to do so. Refer to the specifications in [Table 1](#page-7-1) for the actual power consumption of all of the units and to the manual for your particular PoE enabled power sourcing equipment.

### <span id="page-9-1"></span>4.3.3. Sites with no Existing PoE Equipment

Sites that are not currently equipped with PoE enabled network equipment are typically best served by Midspan Power Injectors. The Midspan Power Injector is a multi-port rack mounted device that looks a lot like an Ethernet Switch. Typically it is installed in the rack near the existing Ethernet switch, and any ports that require PoE service are routed through the Midspan Power Injector. These units are typically available in 6

port, 12 port, 24 port, or 48 port configurations. The [OnTime Store](http://www.novanexsolutions.com/) offers a single port PoE injector for sale to support demonstration systems. *Note that Midspan Power Injectors can also be configured for battery backup.*

The OnTime Clocks require connection to a PoE enabled LAN. PoE power is usually injected into the LAN using either PoE enabled Ethernet switches or Mid Span power injectors. Consult with your IT group to make sure that the required PoE equipment is in place.

### <span id="page-10-0"></span>**4.4. Surface Mounting the Analog Clock**

The following is a recommended procedure for surface mounting the analog clock:

- 1. Determine the clock mounting location.
- 2. Mark the Mounting Point location.

*Note that the Mounting Point is located 1" (2.54 cm) below the top of the clock rim.*

3. Refer to [Figure 2](#page-10-1) to install the junction box for the data cable (if required) centered  $2\frac{1}{2}$ " (5 cm) to the right of the Mounting Point.

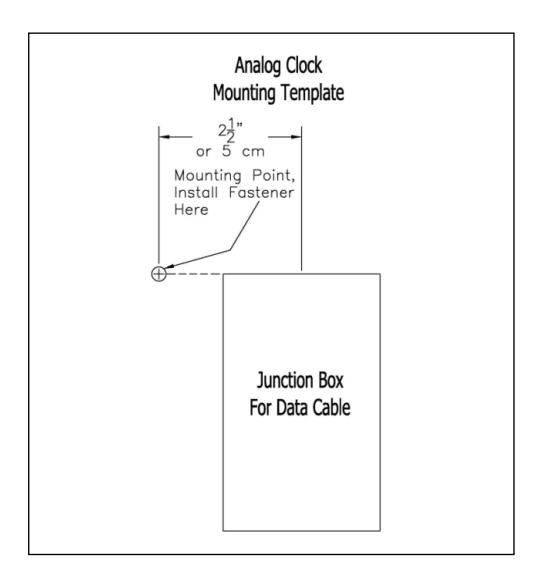

**Figure 2: Analog Clock Mounting Template**

- <span id="page-10-1"></span>4. Insert a flat-head fastener suitable for the wall surface at the marked point and tighten.
- 5. Withdraw the fastener until there is a  $\frac{1}{8}$ " (or a little more than  $\frac{1}{2}$  cm) gap between the mounting surface and the back of the fastener head.
- 6. Insert the data cable into the jack located at the back of the OnTime Clock.
- 7. Position the keyhole slot located on the rear of the clock over the fastener head.
- 8. Pull the clock slightly downward until the unit is seated securely.

#### <span id="page-11-0"></span>**4.5. Mounting the Double Sided Analog Clock**

- 1. Determine mounting location. There should be a solid stud or post for mounting a solid masonry type junction box and to hold the weight of the double sided clock.
- 2. Mount a solid masonry junction box, two gang size, (item 1 in [Figure 3\)](#page-11-2) to the stud or post in accordance with local regulations.

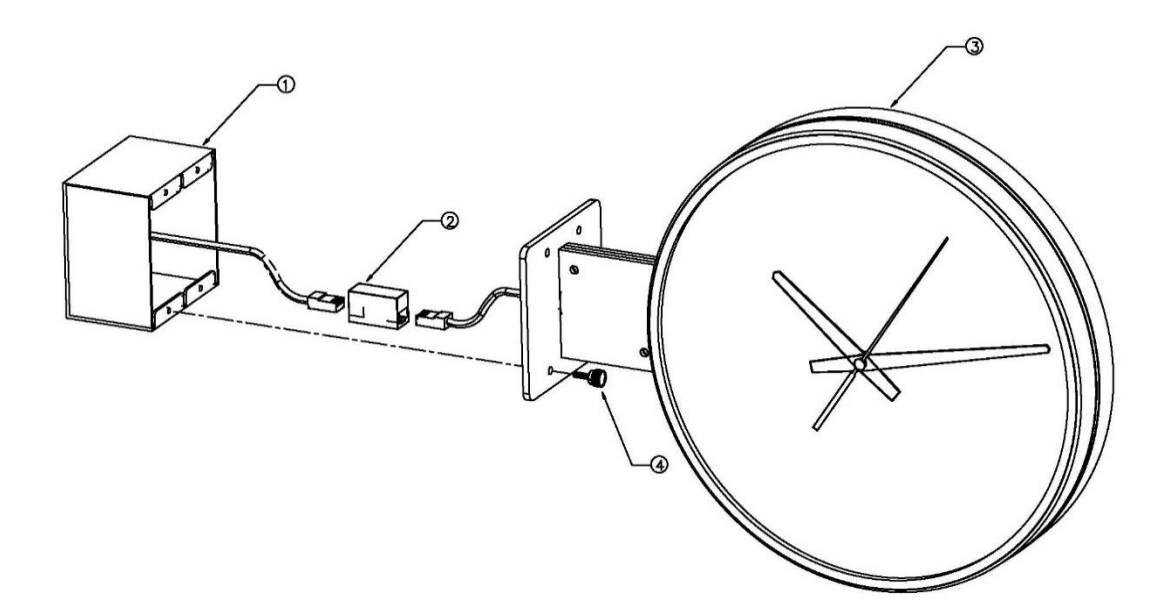

**Figure 3: Analog Clock Double Mount Assembly**

- <span id="page-11-2"></span>3. Route the data cable to the junction box in accordance with local regulations.
- 4. Plug the data cable into the connector (item 2 in [Figure 3\)](#page-11-2).
- 5. Mount the clock assembly (item 3 in [Figure 3\)](#page-11-2) to studs on the junction box and secure the unit with the knurled screws provided (item 4 in [Figure 3\)](#page-11-2).
- 6. For ceiling mount applications, the orientation of the clocks can be corrected by gripping each clock face one at a time and rotating approximately 15° counterclockwise so that it comes free. Then, turn the clock to the desired orientation and reinstall it by rotating in clockwise until you feel the detent.

#### <span id="page-11-1"></span>**4.6. Surface Mounting the Digital Clock**

The following is a recommended procedure for surface mounting the digital clock. No mounting kit is required.

1. Determine the clock mounting location.

2. Mark two points 10" (25.4 cm) apart which are level and centered on the data cable outlet.

*Note that both models are mounted with a ten inch distance between screw hole centers; however, the best location for the wall jack varies.* Refer to the templates in [Figure 4](#page-12-0) and [Figure 5](#page-13-0) to ensure that you line the wall jack up with the recess in the back of the unit.

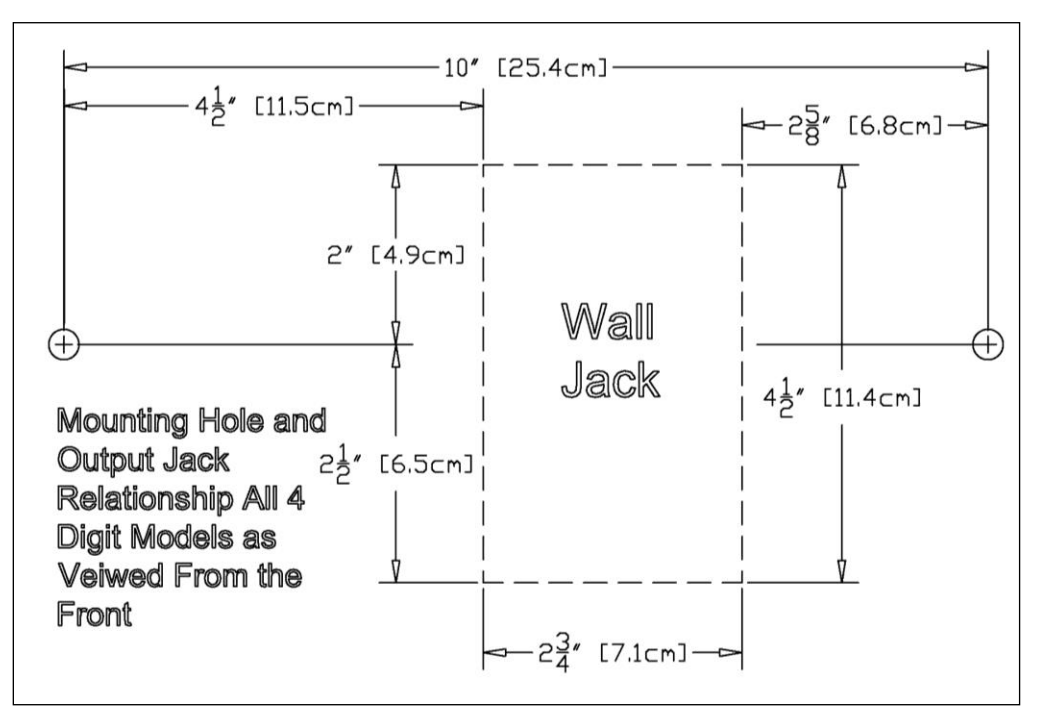

<span id="page-12-0"></span>**Figure 4: Mounting Template for 4-Digit Clocks**

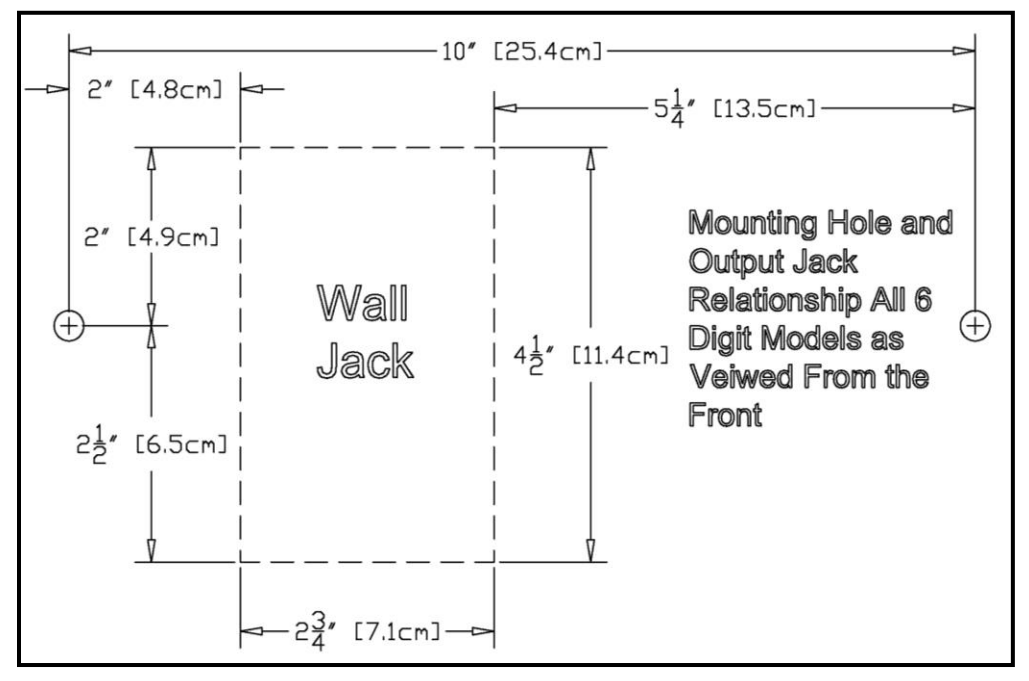

**Figure 5: Mounting Template for 6-Digit Clocks**

- <span id="page-13-0"></span>3. Insert two flat-head fasteners suitable for the wall surface at the marked points and tighten.
- 4. Withdraw the fasteners until there is a  $1/16''$  (.16cm) gap between the mounting surface and the back of the fastener head.
- 5. Insert the data cable into the jack located at the back of the OnTime Clock.
- 6. Position the keyhole slots located on the rear of the clock over the fastener heads.
- 7. Pull the clock slightly downward until the unit is seated securely.

#### <span id="page-14-0"></span>**4.7. Pendant Mounting the Digital Clock – Single or Double**

The following is a recommended procedure for pendant mounting. This procedure requires a mounting kit (either ONT4KIT or ONT6KIT) and some additional hardware.

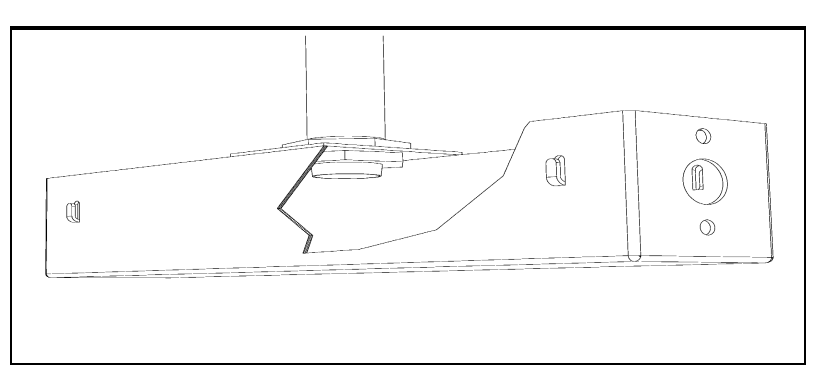

**Figure 6: Digital Clock Pendant Mounting**

1. Determine the clock mounting location.

*Note: The illustration above suggests a recommended mounting means for a pendant mount of one or more OnTime Clocks.* Supplement the mounting kit with two suitable locknuts and a length of  $\frac{3}{4}$ " (1.9 cm) pipe or conduit.

- 2. Mark the location where the clock assembly is to be mounted, making sure that the mounting means is located beneath the data cable outlet.
- 3. Assemble and tighten the locknuts and pipe length as shown above.
- 4. Insert about 10 to 12 inches (30 cm) of data cable through the center hole of the mounting kit. Securely attach the mounting means, using fasteners suitable for the surface.
- 5. Lift an OnTime Clock into position and insert the data cable into the jack located on the back of the clock.
- 6. Position the keyhole slots located on the rear of the clock over the mounting tabs.
- 7. Pull the clock slightly downwards until the unit is seated.
- 8. Repeat for the second clock if two clocks are being installed back-to-back.

#### <span id="page-15-0"></span>**4.8. Cantilever Mounting the Digital Clock – Double Sided**

The following is a recommended procedure for cantilever mounting. This procedure requires a cantilever mounting kit (either ONT4KIT-W or ONT6KIT-W).

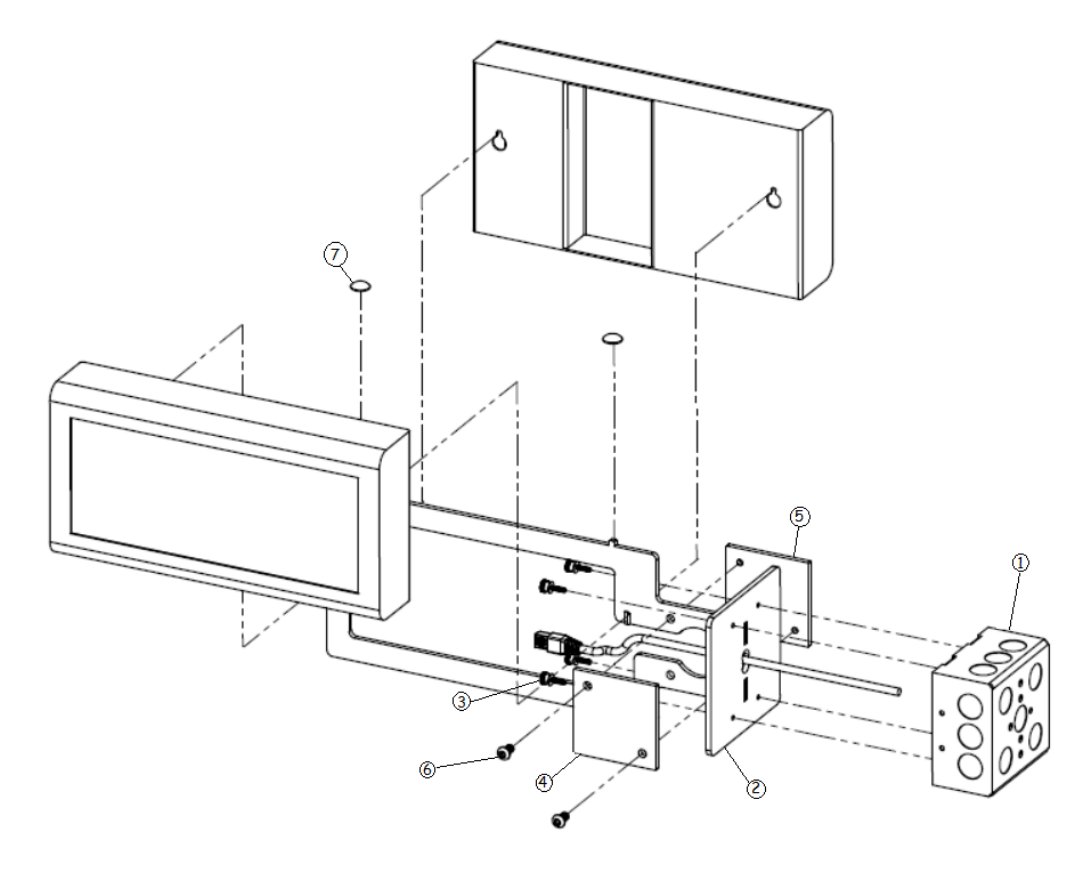

**Figure 7: Digital Clock Cantilever Mounting**

- <span id="page-15-1"></span>1. Determine the clock mounting location. There should be a solid stud or post for mounting a solid masonry type junction box and to hold the weight of the double sided clock.
- 2. Mount a solid masonry junction box, two gang size (item 1, [Figure 7\)](#page-15-1), to the stud or post in accordance with local regulations.
- 3. Route the 2 data cables to the junction box in accordance with local regulations, then route the data cables though the hole in the back of the mount (item 2, [Figure 7\)](#page-15-1). The 4 digit clocks will require at least 12"(30.48cm) once through the hole and the 6 digit clocks will require at least 18"(45.72cm).
- 4. Attach mount (item 2, [Figure 7\)](#page-15-1) to the junction box using thumbscrews (item 3) provided.
- 5. Attach cover plates (items 4 and 5, [Figure 7\)](#page-15-1) with screws (item 6) using 5/32" allen wrench (provided).
- 6. One at a time, insert a data cable into the RJ45 jack locted in the rear of each clock. Any excess cable can be stowed inside the well in the back of the clock.
- 7. Position the keyhole slots located on the rear of the clock on the hanger hooks located on the mount.
- 8. Pull the clock slightly downwards until the unit is seated securely.
- 9. Install the 2 retention fasteners (item 7, [Figure 7\)](#page-15-1) to secure the clocks to the mount.

### <span id="page-16-0"></span>**4.9. Recessed Mounting the Digital Clock**

The recessed mounting feature of the OnTime Clock provides an attractive, streamlined mounting that blends with all room decors. This simple system hides the clock body, while still giving full viewing access to the time face with no visible wiring.

The following is the recommended procedure for recessed mounting.

- 1. Ensure that the location that is chosen for mounting is pre-wired with a data network feed.
- 2. Cut an appropriately-sized opening into the wall. Refer to [Table 2](#page-16-1) for appropriate dimensions for the opening.

| <b>Model</b> | <b>Horizontal Dimension</b>         | <b>Vertical Dimension</b> |  |
|--------------|-------------------------------------|---------------------------|--|
| 4-Digit      | $12\frac{3}{8}$ or 31.4 cm          | $6\frac{1}{2}$ or 16.5 cm |  |
| 6-Digit      | $17\frac{7}{\text{s}}$ " or 45.4 cm |                           |  |

**Table 2: Dimensions for Mounting Digital Clock** 

<span id="page-16-1"></span>Clearance within the wall should be at least  $2\frac{1}{2}$ " (6.4 cm) deep to allow for the clock body.

When cutting the opening please refer to the template provided in *[Figure 8](#page-17-0) and [Figure 9](#page-17-1)*. This will help ensure that the opening is square as well as the proper size and in the correct location.

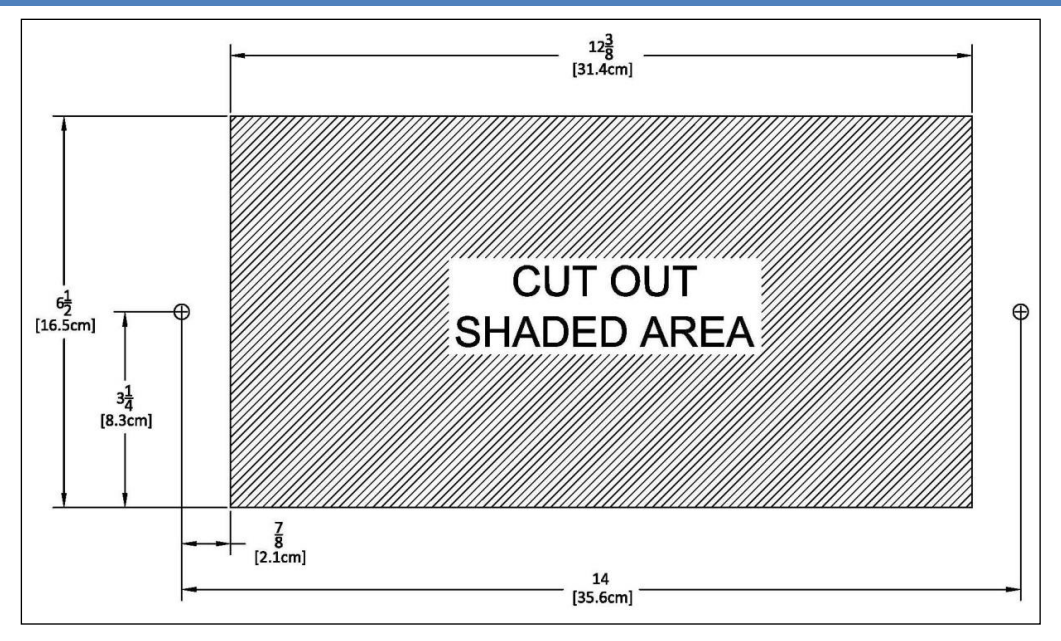

**Figure 8: Cut-out Template for 4-Digit Clocks**

<span id="page-17-0"></span>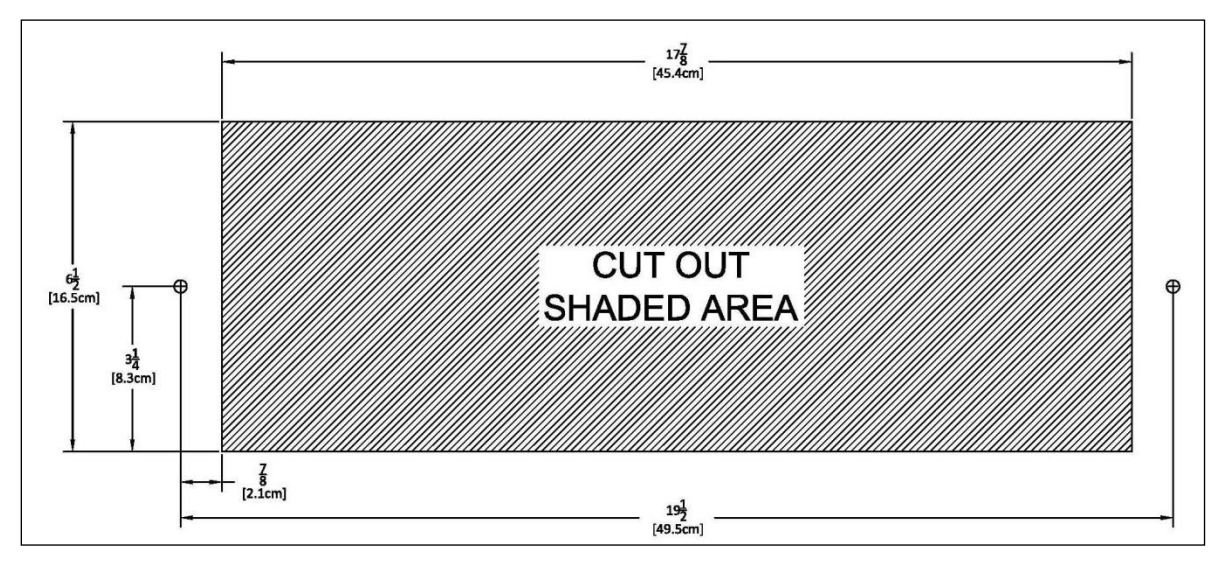

**Figure 9: Template for 6-Digit Clocks**

- <span id="page-17-1"></span>3. Refer to the template provided and locate the holes for the customer supplied hardware.
- 4. Drill two 5/16" holes.
- 5. Once holes for the bolts have been made, install #6 molly anchors in the holes, tighten until they expand, and then withdraw the screws.

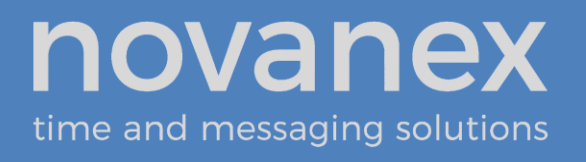

- 6. Cut out the shaded area indicated on the template.
- 7. Install the data cable in the rear of the clock as shown in [Figure 10.](#page-18-0) The clock is now ready for installation.

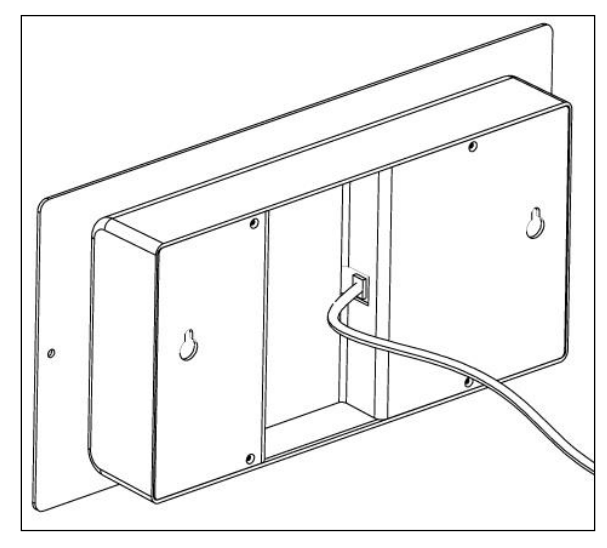

**Figure 10: Data Cable Installation**

<span id="page-18-0"></span>8. Place the clock/recessed mount assembly in the hole and re-install the screws, as seen in [Figure 11.](#page-18-1)

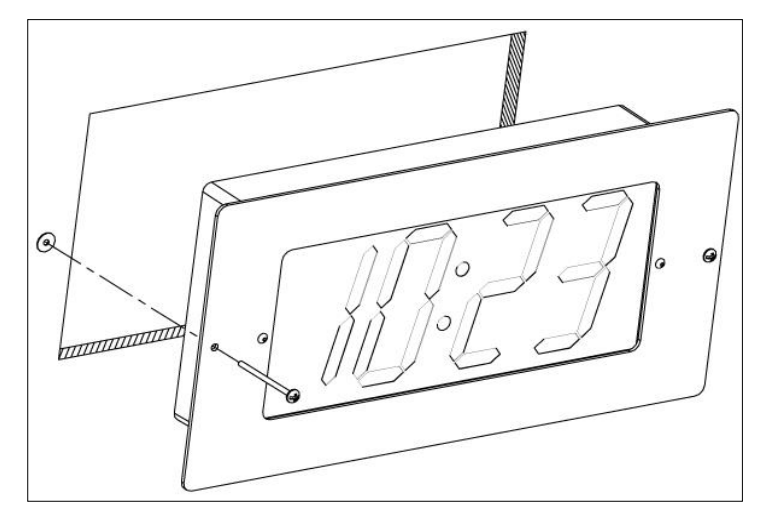

<span id="page-18-1"></span>**Figure 11: Clock/Recessed Mount Assembly**

#### <span id="page-19-0"></span>**4.10.Power Up and Verification**

Once the installation is complete, power up the units by connecting them to a PoE enabled Ethernet LAN. The clocks will follow the power up sequence described in [Figure 12.](#page-19-1) *Note that the center column includes two possible scenarios where the power up sequence could stall for the clock.*

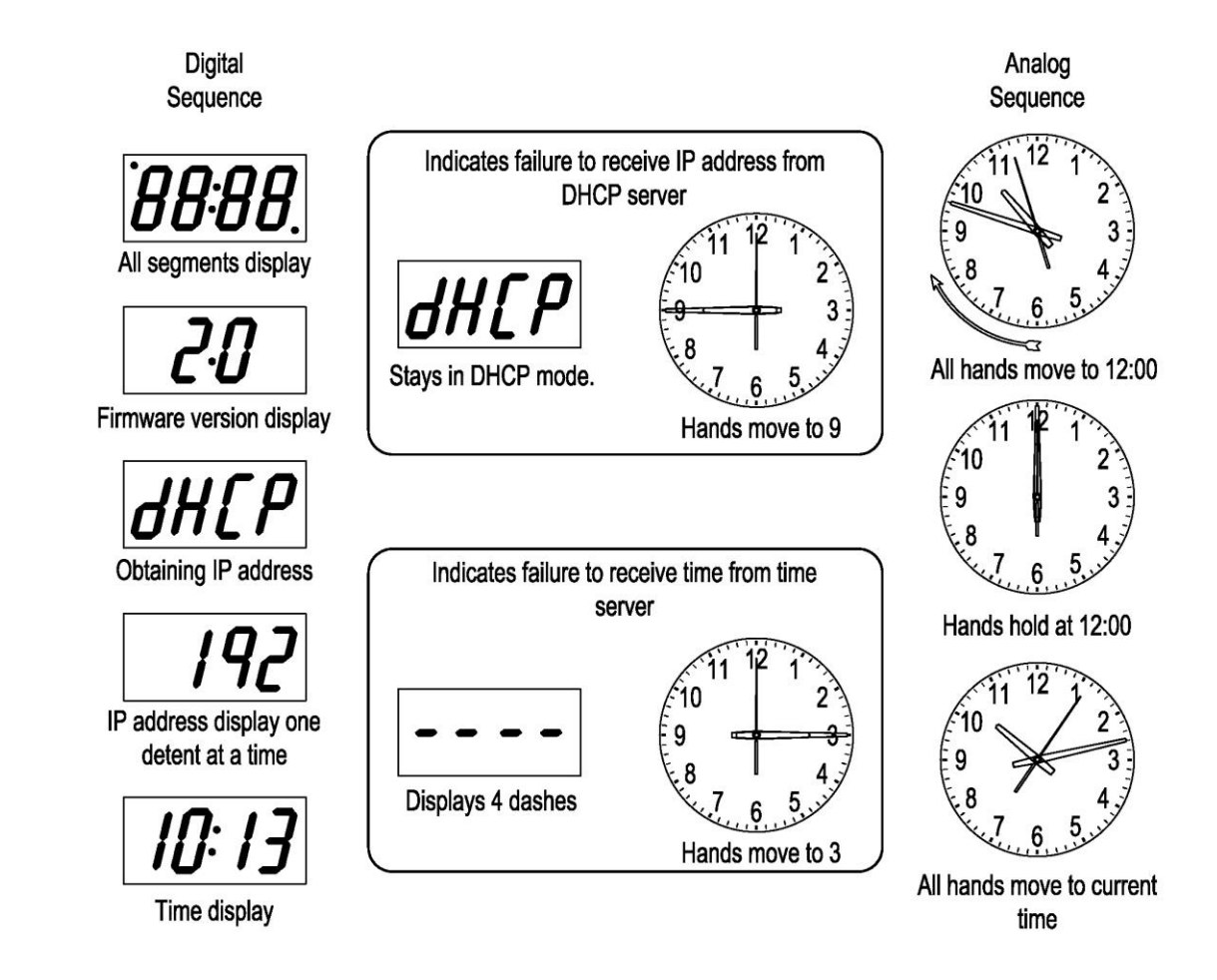

<span id="page-19-1"></span>**Figure 12: Power Up Sequence** 

### <span id="page-20-0"></span>**5. Configuration**

[Table 3](#page-20-2) describes all of the configuration options for the OnTime Clock. The recommended configuration method is to add private options to the DHCP server so that all the clocks can be configured and reconfigured quickly and easily. (See Section [6.](#page-23-0))

|                          |                                                                    | Automatic<br>Configuration,<br><b>See Section 6</b>                                  | Manual<br>Configuration,<br><b>See Section 7</b> |  |  |
|--------------------------|--------------------------------------------------------------------|--------------------------------------------------------------------------------------|--------------------------------------------------|--|--|
|                          | These settings allow the clock to be part of the local network     |                                                                                      |                                                  |  |  |
| Parameters<br>Network    | IP Address                                                         | <b>DHCP</b>                                                                          | Telnet                                           |  |  |
|                          | <b>Subnet Mask</b>                                                 | DHCP Standard option 1                                                               | Telnet                                           |  |  |
|                          | Default Gateway                                                    | DHCP Standard option 3                                                               | Telnet                                           |  |  |
|                          | <b>DNS</b> Server                                                  | DHCP Standard option 6                                                               | Telnet                                           |  |  |
|                          | These settings allow the clock to access and display network time. |                                                                                      |                                                  |  |  |
| Time Parameters          | Time Server, primary                                               | DHCP Private option 230                                                              | Telnet                                           |  |  |
|                          | Time Server,                                                       | Telnet                                                                               | Telnet                                           |  |  |
|                          | secondary                                                          |                                                                                      |                                                  |  |  |
|                          | <b>Time Zone</b>                                                   | DHCP Private option 230                                                              | Telnet                                           |  |  |
|                          | Daylight Savings Time<br>(DST)                                     | DHCP Private option 230                                                              | Telnet                                           |  |  |
|                          | Digital Clock, 12/24<br>hour time                                  | DHCP Private option 230                                                              | Telnet                                           |  |  |
|                          | Digital Clock,<br>show/hide colon                                  | DHCP Private option 230                                                              | Telnet                                           |  |  |
| Management<br>Parameters | site.                                                              | These settings allow a user to monitor the clocks and set up alerts from the support |                                                  |  |  |
|                          | cloudserver                                                        | DHCP Private option 231                                                              | Telnet                                           |  |  |
|                          | sitetoken                                                          | DHCP Private option 231                                                              | Telnet                                           |  |  |

**Table 3: Configuration Options for the OnTime Clock**

#### <span id="page-20-2"></span><span id="page-20-1"></span>**5.1. Network Parameters**

The IP Address, Subnet Mask, Default Gateway and DNS Server are required so that the clock can communicate on the network. These parameters are set automatically if you use DHCP.

#### <span id="page-21-0"></span>**5.2. Time Parameters**

- A **network time server** so that the clock knows with which computer it should be synchronized.
- The **local time zone** so that the clock can display the correct local time.
- The **Daylight Saving Time (DST)** rule so that the clock can automatically adapt to local DST.

Simple Network Time Protocol (SNTP) is widely used to synchronize time on computers. The IT group within an enterprise usually designates a local server or set of servers responsible for maintaining accurate time as a time standard for the network. These servers typically synchronize to a reliable external Internet time source.

The OnTime Clock must be configured with the network location of at least one time server; the OnTime Clock supports setting an optional secondary time server to be used in the case that the primary time server is unavailable. The default setting for the primary time server is an Internet time server operated by Novanex, but this is intended for temporary use only because IT groups generally prefer not to have individual clocks connecting to the Internet. Your IT group should specify a local SNTP or NTP time server or router to be the primary and optional secondary time servers with which to synchronize the clock.

#### <span id="page-21-1"></span>**5.3. Management Parameters**

Novanex offers the OnTime Management service through its support site to assist in management of your clock system. This service is available to registered customers and is described at [support.novanexsolutions.com](http://www.support.novanexsolutions.com/) under *OnTime Management*. The service allows you to monitor your clocks and to set up email alerts to be notified of problems with time synchronization.

There are two management parameters to set on the OnTime clock: *cloudserver* and *sitetoken*. These parameters can be set on the clock (*refer to [Appendix](#page-38-0) A: Clock [Configuration](#page-38-0)*) or via a DHCP server option code using the *mgmt –o <option code>* command (*Refer to Section [6.5](#page-26-0)*).

- **cloudserver** Set using the *mgmt –c* command. This parameter tells the clock where to send its status information; set this parameter to *ontimelistener.inovasolutions.com*, which is the server address for the OnTime Management service.
- **sitetoken** Set using the *mgmt –t* command. This parameter tells the OnTime Management system the organization to which this clock belongs and under which its status will be reported. Before you start to register your clocks, retrieve your unique Site Token from the Clock Account Information Page of the OnTime Management System. Refer to the *support site* FAQs for more detail.

#### <span id="page-22-0"></span>**5.4. Clearing the Configuration**

The recommended configuration method is DHCP based (*refer to Section* [6\)](#page-23-0), where all of the configuration settings are automatically served to the clocks from the DHCP server. In this case, modifying the clock configuration is done at the DHCP server.

If you are using DHCP, but not a DHCP option code to fully configure your clock, the network parameters are set by the DHCP server. The best way to log on to your clock is using the clock Host Name; see Section [7](#page-29-0) for details.

If however you have manually modified the clock configuration, and have assigned your clocks static IP Addresses, use the steps below to connect to your clocks and alter the configuration or to recover a factory fresh clock configuration.

#### <span id="page-22-1"></span>5.4.1. Digital Clock

The digital clock displays its IP address on start up. Follow the instructions for connecting to a clock via telnet in this manual (Section [7\)](#page-29-0) and reconfigure the clock.

#### <span id="page-22-2"></span>5.4.2. Analog Clock

The analog clock has no IP Address display on startup; if a static IP Address has been used, it will be unknown by simply looking at the clock. Here are ways to obtain the IP Address for the clock so that you can reconfigure the clock.

- Check OnTime Management, the clock management system, on the [support site](http://www.support.novanexsolutions.com/) because the IP Address will be shown if the management system is in use (recommended).
- Return the clock to factory default by inserting a straightened paperclip into the small hole on the centerline of the rear of the powered clock and holding the small recessed button down until the hands begin to find their home position (at least 15 seconds). The clock must be powered on for the reset to work.

The clock Host Name can be used once a new IP Address is served by a DHCP server, or you can boot the clock in a lab setting, also called a bench environement, and use the link-local address (169.254.0.100) to connect to the clock.

### <span id="page-23-0"></span>**6. Automatic Configuration Using DHCP**

#### <span id="page-23-1"></span>**6.1. Overview**

IT groups that use DHCP to assign IP Addresses often use DHCP options to configure PCs and other devices on the network. Typical examples of these options are:

- DHCP Option 1 to specify the subnet mask.
- DHCP Option 3 to specify the router that is the default gateway.
- DHCP Option 6 to specify the DNS Server.

When PCs and other devices come up on the network, all of these parameters are set automatically if they are configured at the DHCP server. In addition, any institutional changes will automatically convey to the devices when they restart.

DCHP options in the range of 128 to 254 are available for use for site-specific purposes. The OnTime Clock takes advantage of the DHCP option slots to enable plug and play installation of clocks. The OnTime Clock is preset to request its local configuration from the DHCP server using DHCP option 230. If option 230 is set up on the DHCP server with a valid configuration string, then the clock can configure itself automatically.

This option reduces the work required to configure multiple clocks, because rather than configuring each individual clock though a telnet session, the configuration is done all at once at the DHCP server.

The optional OnTime Management settings can be specified via DHCP Option 231. When so configured, the clock will send status updates to the OnTime Management server specified in DHCP option 231.

DHCP server changes are typically made by the IT group.

### <span id="page-24-0"></span>**6.2. DHCP Configuration Settings**

The OnTime Clock requires these settings to properly display local time:

| <b>Setting</b>                                                                         | Description                                                                                                    | Applies to     |           |
|----------------------------------------------------------------------------------------|----------------------------------------------------------------------------------------------------|----------------|-----------|
|                                                                                        |                                                                                                    | <b>Digital</b> | Analog    |
| <b>Time Server</b>                                                                     | Sets the primary network time server<br>so that the clock knows with which<br>computer to synchronize its time.                               |                |           |
| Time Zone                                                                              | Sets the local time zone so that the<br>clock can display the correct local<br>time.                                                          |                |           |
| Daylight Savings<br>Time (DST)                                                         | Sets the DST rule so that the clock can<br>automatically adapt to local DST.                                                                  |                |           |
| 24-hour<br>Sets a 12- or 24-hour time display. The<br>factory default is 12 hour time. |                                                                                                    |                | No effect |
| Show/hide colon                                                                        | Determines whether the colon is<br>shown on the clock. The factory<br>default is to show a colon as a<br>separator between hours and minutes. |                | No effect |

**Table 4: DHCP Configuration Options**

### <span id="page-24-1"></span>**6.3. DHCP Configuration Test and Rollout**

The recommended practice is to load the configuration string into the DHCP Server and then try it with one clock by re-booting the clock. Once you are confident that the one clock is properly configured using these settings, you can then plug in additional clocks to add them to the network, knowing that they will automatically receive the proper configuration settings as well.

*Note: Clocks will retrieve the DHCP option strings periodically, including when the clock reboots and when the DHCP lease is renewed; these will automatically be applied.*

### <span id="page-24-2"></span>**6.4. Creating a DHCP Configuration String**

[Table 5](#page-25-0) describes the five settings that can be used in a configuration string when establishing a DHCP server option for automatically configuring the clock. The format used is **option name=option value**, with the options separated by semicolons in the configuration string. Any of these five options can be left out of the configuration string, in which case the local setting from the clock will be used. This string is added to the DHCP server, as described in the next section.

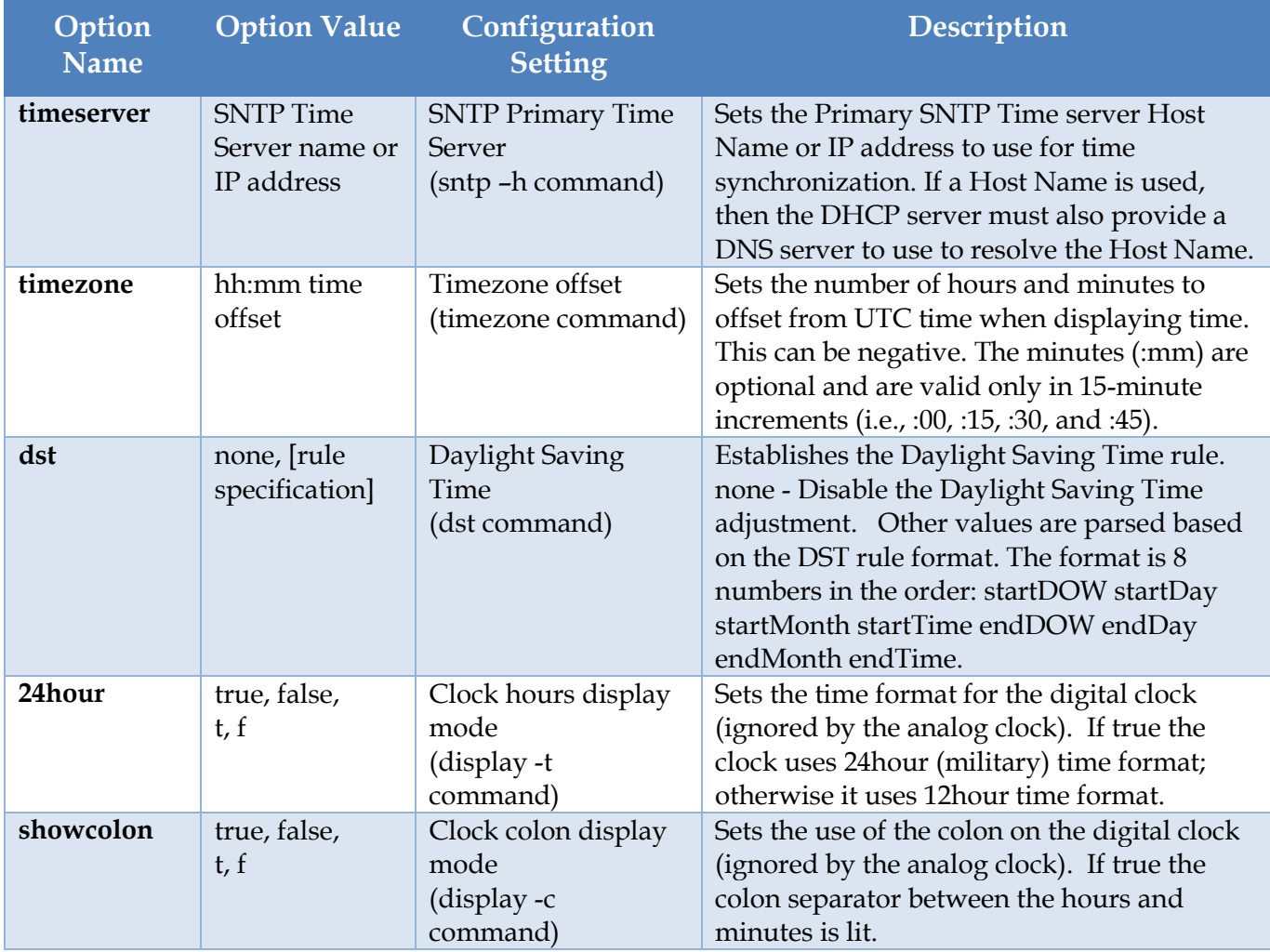

#### **Table 5: DHCP Private Option String Parameters**

<span id="page-25-0"></span>*Note that while the primary time server can be set by DHCP configuration, the secondary time server can only be specified by logging on to the OnTime Clock via telnet and issuing the sntp – e command (see Section [7.3\)](#page-31-0).*

#### [Table 6](#page-26-1) contains examples of the configuration strings.

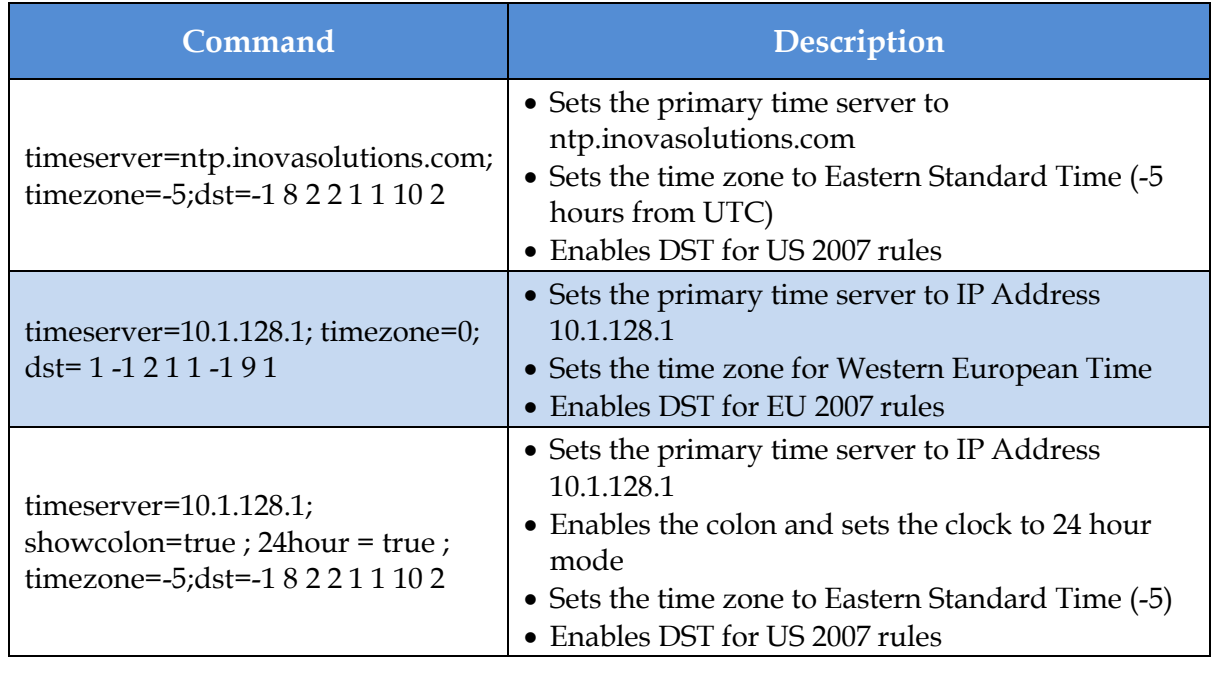

#### **Table 6: Examples of Common DHCP Configuration Strings**

#### <span id="page-26-1"></span><span id="page-26-0"></span>**6.5. OnTime Management Settings**

The OnTime Management settings shown in [Table 7](#page-26-2) can be provided via DHCP Option 231 (or an alternate option number specified on the clock).

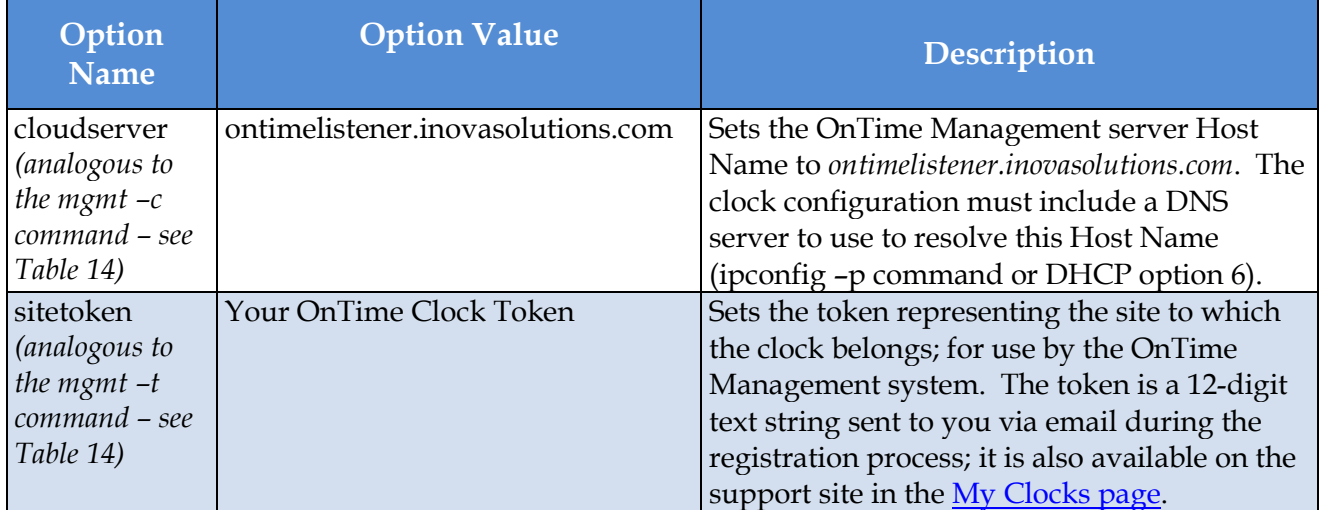

<span id="page-26-2"></span>**Table 7: OnTime Management Properties**

#### [Table 8](#page-27-2) contains a sample OnTime Management configuration string.

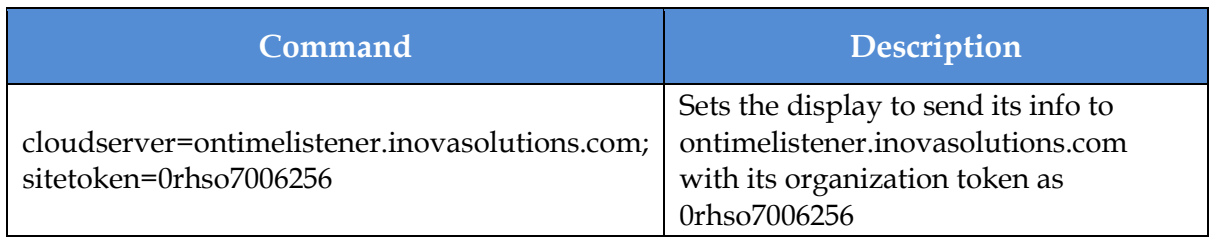

**Table 8: Example of OnTime Management Configuration String**

#### <span id="page-27-2"></span><span id="page-27-0"></span>**6.6. Setting Different a DHCP Option Number on a Clock**

You do not have to use DHCP configuration options 230 and 231 for the clocks. You can also create custom options using different option numbers. If DHCP option 230 is already in use on your DHCP server, you can configure your clock to use another DHCP option instead, in the range 128-254 (e.g., option 245). The **ipconfig -o** command can be used to set a different DHCP option number on the clock or to disable this feature altogether. Configuring the OnTime clock settings via DHCP can be disabled by setting ipconfig –o command on the clock to 0 (zero). The ipconfig command is defined in Appendix A.

The OnTime Management settings can be configured via any DHCP option number in the range 128-254, except for 230, by using the **mgmt –o** command on the clock. Configuring the OnTime Management settings via DHCP can disabled by setting the mgmt –o command on the clock to 0 (zero). The mgmt command is defined in [Appendix](#page-38-0) A: Clock [Configuration.](#page-38-0)

**Note:** When changing the DHCP private option codes for either timekeeping properties or OnTime Management settings, the clock will automatically read the new settings from the new DHCP private option codes without requiring a reboot; however, this process will take a few minutes. It is usually faster to reboot the clock to force it to read the new option codes you have set.

### <span id="page-27-1"></span>**6.7. Verifying the DHCP Configuration Settings on a Clock**

The **dhcpconfig** command lists all the configuration settings that were retrieved by the clock from the DHCP server and that are currently in effect. If the clock cannot validate any of the five settings retrieved from the DHCP server, it will ignore just those invalid settings, which will be shown as empty strings in the **dhcpconfig** command output.

The dhcpconfig command output below shows the settings that were received from the DHCP server using the configuration string in the first row of [Table 6.](#page-26-1)

```
dhcpconfig
Using Option Code 230 for DHCP based Clock Configuration.
The following DHCP based configuration settings are in use:
Time Server : ntp.inovasolutions.com
Time Zone : -5
DST Rule : -1 8 2 2 1 1 10 2
```
#### **Notes:**

- A clock can be re-booted to request a new configuration string from the DHCP server. The clock will automatically request a new configuration string within a few minutes of changing which DHCP option to request; in addition, the clock will request the configuration string at the expiration of each DHCP lease interval.
- If option 230 (or an alternate option code specified on the clock) is not configured on the DHCP server, the clock will receive an IP Address in the usual fashion but the settings for Time Server, Time Zone, DST, etc. will come from the clock's internal configuration (i.e., the settings set via command line in a telnet session or, if none, then the default settings from the factory).

#### <span id="page-28-0"></span>**6.8. DHCP Configuration Example for Microsoft Server**

*[Appendix B: Configuring DHCP](#page-42-0) Options for Microsoft Servers* contains an example of how to configure private options on a Microsoft DHCP Server, such as the one that is bundled with Windows 2003 Server. It is for reference only. It is assumed that skilled IT personnel are the only people authorized to edit DHCP server settings.

### <span id="page-29-0"></span>**7. Manual Configuration Using Telnet**

Clocks can be individually configured using a telnet session, though DHCP configuration is simpler and recommended. Each clock needs to be set up with the following minimum configuration.

- An **IP address** so that the clock can communicate on the network. This can be either static or DHCP served.
- A **network time server** so that the clock knows with which computer it should be synchronized.
- The **local time zone** so that the clock can display the correct local time.
- The **Daylight Saving Time (DST)** rule so that the clock can automatically adapt to local DST.

*Appendix [A: Clock Configuration](#page-38-0)*, contains a complete list of telnet commands for reference. You can also refer to the FAQs on the [support site](http://www.support.novanexsolutions.com/) for more configuration assistance.

### <span id="page-29-1"></span>**7.1. Establishing a Telnet Connection to the Clock**

To establish a telnet connection to your clock, you must first have the Host Name or IP Address. It is preferable to use the Host Name. The Host Name from the factory is *iclock-###* where ### is the last three characters of the MAC address shown on the label attached to the clock when it ships. For example, a clock with a MAC address of 00:30:D1:00:70:2F has a Host Name of iclock-02f. Note that capitalization does not matter in MAC addresses or hostnames.

If you are not using DHCP to assign IP Addresses to your clocks, then it is improbable that your clocks' hostnames have been registered in your DNS server. In this case you will have to use IP Addresses to connect to your clocks. You may substitute the clock's IP Address for its Host Name in the steps below to telnet into your clocks. See Section [5.4](#page-22-0) for ways to recover IP Addresses for your clocks.

Once you have the Host Name for your clock, you can establish the telnet connection:

- 1. Choose *Run* from the Windows Start Menu.
- 2. When the Run window appears, type **cmd** and press *Enter*.
- 3. When the command line window appears, type the telnet command **telnet** [hostname]. *Refer to the note above to determine the Host Name of your clock*.

**Note**: Windows users may need to change the default windows configuration in order to enable telnet. Contact your IT group for assistance.

4. The clock's service light begins to blink and the clock login prompt appears:

Inova Solutions OnTime Clock Version xxx iclock login:

- 5. Enter the user name: **iclock**.
- 6. When the clock's password prompt appears (iclock password: ), enter the clock's password (the default is **timely**).
- 7. The clock's telnet prompt appears: iclock-### />*)*
- 8. You are now ready to set configuration using the telnet commands.

For help with a specific telnet command, at the prompt, type **help** followed by the desired command. For example, to see help for the display option, type **help display.**

### <span id="page-30-0"></span>**7.2. Configuring an IP Address**

There are two options for configuring an IP Address to each OnTime Clock:

- DHCP [Factory Default]
- Assigned Static IPv4 Address

#### <span id="page-30-1"></span>7.2.1. DHCP

The factory default is DHCP. Refer to Section [6](#page-23-0) for more information about DHCP. Refer to *Appendix [A: Clock Configuration](#page-38-0)* for help changing from a Static IP Address to DHCP by using the *ipconfig –d* command.

#### <span id="page-30-2"></span>7.2.2. Assigned Static IPv4 Address

**Note:** Your IT staff must authorize and provide a static IPv4 address to prevent operational problems which might occur if that address is applied to another device on the network.

To enter a fixed IPv4 address into your clock's firmware, start a telnet session with the clock and the use the following command option:

```
ipconfig -a xxx.xxx.xxx.xxx -m yyy.yyy.yyy.yyy -g zzz.zzz.zzz.zzz
```
where:

- *xxx.xxx.xxx.xxx* is the IPv4 address
- *yyy.yyy.yyy.yyy* is the subnet mask
- *zzz.zzz.zzz.zzz* is the gateway address

All fields must be provided.

You may also have to specify a primary DNS server; if possible, you may also wish to specify a secondary DNS server. In order to sync to an internet time server (see below) you will need to specify at least one DNS server by IP Address.

To enter the primary and secondary DNS servers while also configuring a static IP Address, start a telnet session with the clock and use the following command option:

```
ipconfig -a xxx.xxx.xxx.xxx -m yyy.yyy.yyy.yyy -g zzz.zzz.zzz.zzz
-p vvv.vvv.vvv.vvv –s uuu.uuu.uuu.uuu
```
#### where:

- *xxx.xxx.xxx.xxx* is the IPv4 address
- *yyy.yyy.yyy.yyy* is the subnet mask
- *zzz.zzz.zzz.zzz* is the gateway address
- *vvv.vvv.vvv.vvv* is the primary DNS server IPv4 address
- *uuu.uuu.uuu.uuu* is the secondary DNS server IPv4 address

In order to make the management of your system as easy as possible, Novanex strongly recommends that you record the IP Address for each clock in a table similar to the one below, particularly if you have elected to set a static IP Address.

| <b>Clock Name or Location</b> | <b>IP Address</b> |
|-------------------------------|-------------------|
|                               |                   |
|                               |                   |
|                               |                   |
|                               |                   |
|                               |                   |
|                               |                   |

**Table 9: IP Address Reference Table**

#### <span id="page-31-0"></span>**7.3. Specifying a Primary or Secondary Time Server**

Specify by IP Address or Host Name the primary and secondary network time servers on the LAN, WAN, or Internet with which the OnTime Clock will synchronize its time.

*Note that while the primary time server can be set by DHCP configuration (Section [6\)](#page-23-0), the secondary time server can only be specified by logging on to the clock itself.*

- Specifying by IP Address is typically only safe if the address of the server is under your IT group's control. When specifying time servers on the Internet, use the Host Name.
- Specifying by Host Name requires that a DNS server is accessible to the clock:
	- − If IP Addressing is static, the DNS servers must be identified and configured by IP Address as well.
	- − If IP Addressing is via DHCP, the DNS servers are typically already automatically configured (do not over configure!)

The process for specifying a time server on the clock is the same for both Host Name and IP Address.

- 1. Log into the OnTime Clock.
- 2. At the prompt, type **sntp –h** to specify the primary time server or type **sntp –e** to specify the secondary time server**.**
- 3. Press the spacebar. (You need a space between the command and the time server Host Name/IP Address.)
- 4. Enter the Host Name or IP Address of the time server.
- 5. Press the Enter key to submit the time server configuration.

It is always a good idea to test the synchronization between the clock and the time server(s). To do that, perform these steps:

- 1. At the prompt, type: **sntp -s** (Be sure there is a space between 'sntp' and '-s')
- 2. Press the Enter key.

The clock displays SNTP settings and immediately attempts synchronization with the primary time server (if the primary is unavailable and the secondary is defined, it will try the secondary after about 90 seconds).

By default the primary time server is set to **ntp.inovasolutions.com** and the secondary is not set. In general, the primary server setting should be changed to an internal time server under IT control. There is more information on NTP, SNTP, and time server selection at the [support site.](http://www.support.novanexsolutions.com/)

#### <span id="page-32-0"></span>**7.4. Setting the Time Zone**

Coordinated Universal Time (UTC) is a time standard based on the time at zero degrees longitude (also known as Greenwich Mean Time or GMT). Time zones around the world are expressed as positive or negative offsets from UTC. The default time zone setting for the clock is UTC -5 (aka GMT -5), which is the time zone for Eastern Time (US & Canada). You can change this setting with the following command:

```
timezone –N [or] timezone N
```
where **N** is the time zone offset from UTC, -12:45 to 12:45.

**Note:** If you're not sure what time zone offset to use, check the time zone value used on a Windows PC on your network; double-click the time in the Windows service tray (in the lower-right corner of your screen) and choose the Time Zone tab.

**Note:** The timezone command allows for a minutes offset specification as well as hours. This is only needed in a few timezones around the world, if you do not need a minutes offset, there is no need to specify the colon or minutes (as *':00'*) . For example, the specification of Paris, France's timezone would look like this:

timezone 1

### <span id="page-33-0"></span>**7.5. Configuring Daylight Saving Time**

The following table identifies the process for setting daylight saving time.

![](_page_33_Picture_133.jpeg)

**Table 10: Configuration for Daylight Saving Time**

Three additional time related configuration items should also be set initially. The commands for setting 12/24, AM/PM, and Colon On/Off are identified in *[Appendix](#page-38-0) A: [Clock Configuration](#page-38-0)*.

### <span id="page-34-0"></span>**8. Troubleshooting**

[Table 11](#page-34-1) and [Table 12](#page-35-0) contain several trouble conditions you may encounter with the OnTime Clock and the recommended actions to take to correct the problem. The up-todate troubleshooting help is available in the FAQ on the [support site.](http://www.support.novanexsolutions.com/)

![](_page_34_Picture_250.jpeg)

#### <span id="page-34-1"></span>**Table 11: Troubleshooting the Digital OnTime Clock**

![](_page_35_Picture_207.jpeg)

<span id="page-35-0"></span>**Table 12: Troubleshooting the Analog OnTime Clock**

### <span id="page-36-0"></span>**9. Warranty and Maintenance**

#### <span id="page-36-1"></span>**9.1. Warranty**

Novanex warrants the OnTime Clocks to be free from defects in material and workmanship during a three-year period. The Warranty begins on the date the unit is shipped.

The liability of Novanex under this Warranty is limited to repairing or replacing, at Novanex's option, the defective equipment and providing upgrade version changes for firmware. In case of repair, the product must be returned to an authorized Novanex Service Center.

This Warranty does not apply if repairs are required due to acts of nature beyond Novanex control such as, but not limited to, lightning strikes, power surges, misuse, damage, neglect, or if repairs/modifications have been made or attempted by anyone other than personnel authorized by Novanex. This Warranty does not apply if the clock is installed in an exterior location.

**In no event will Novanex be liable for any indirect, special, incidental, or consequential damages from the sale or use of this product. This disclaimer applies both during and after the term of the warranty. Novanex disclaims liability for any implied warranties, including implied warranties of merchantability and fitness for a specific purpose.** 

#### <span id="page-36-2"></span>**9.2. Repair and Returns**

To obtain service under this Warranty, contact Novanex at (434) 509-1108 during the Warranty period to receive a Return Material Authorization (RMA) number and shipping instructions. Then ship the product believed to be defective, transportation prepaid, for inspection.

Novanex will not be responsible for dismounting and remounting of the OnTime Clock, for unauthorized returns or for returns that do not list the RMA number and quantity returned on a packing list attached in plain view on the outside of the shipping container.

Typical equipment repair or replacement time is seven (7) business days, plus shipping times. One-way shipping is the Customer's responsibility. Novanex will return ship the equipment by the same means it was received.

### <span id="page-37-0"></span>**10. Glossary of Terms**

![](_page_37_Picture_201.jpeg)

**Table 13: Glossary of Terms**

### <span id="page-38-0"></span>**Appendix A: Clock Configuration**

This section summarizes the configuration options available with the clock. For help setting up a telnet session, refer to Section [7-](#page-29-0) [Manual Configuration](#page-29-0) Using Telnet . For additional support, refer to the **support site**.

![](_page_38_Picture_267.jpeg)

![](_page_39_Picture_279.jpeg)

OnTime Clock Installation and User Guide Firmware Version 2

![](_page_40_Picture_220.jpeg)

OnTime Clock Installation and User Guide Firmware Version 2

![](_page_41_Picture_227.jpeg)

<span id="page-41-0"></span>**Table 14: Configuration Commands**

### <span id="page-42-0"></span>**Appendix B: Configuring DHCP Options for Microsoft Servers**

This section details how to configure private options on a Microsoft DHCP Server, such as the one that is bundled with Windows 2003 Server. It is for reference only and may not represent the specific options that you may encounter.

- 1. Launch the DHCP Management Console.
- 2. Select the DHCP Server to configure.
- 3. Choose the Action "Set Predefined Options…"

![](_page_42_Picture_115.jpeg)

4. Choose "Add…" a new option.

![](_page_42_Picture_116.jpeg)

- 5. Set the Data type to 'String'.
- 6. Use the option code that matches your clock configuration. The default option code is 230.
- 7. Select either the Server Options or Scope Options and choose "Configure Options…".
- 8. Select the Option in the list and select the checkbox to enable it.

![](_page_43_Picture_0.jpeg)

9. Enter the configuration string you've developed for your unique operating environment and geographic location.

![](_page_43_Picture_39.jpeg)

### <span id="page-44-0"></span>**Appendix C: Clock Management System Support**

**Clock Management System.** A clock management system collects status from clocks and provides options for managing a collection of clocks. The mgmt command and associated DHCP options (see Appendix [A: Clock Configuration\)](#page-38-0) specify how to configure clocks to communicate with the OnTime Management system.

**OnTime Management System Packet.** When the clock is configured for OnTime Management support, the clock will send to the configured cloudserver address a status packet listing the clock's ethernet (MAC) address, fully qualified Host Name, IP address, clock model, firmware version, clock registration token, and the current NTP synchronization status.